## فرآيند نصب نرم افزار آزمون آنلاين

- ١) از آنجايي كه نرم افزار آزمون آنلاين در عمومي ترين ســطح ممكن نصــب مي گردد، توجه به نكات زير پيش و پس از نصب ضروري است.
	- نصب نرم افزار حتما توسط يكي از كاركنان درون سازماني مسلط به رايانه صورت پذيرد.
		- هميشه از آخرين نسخه نرم افزار استفاده نماييد.
	- از در اختيار گذاشتن فايل نصب (Setup (نرم افزار به ساير افراد غير مسئول خودداري فرماييد.
		- از قراردادن فايل نصب (Setup (نرم افزار بر روي رايانه آزمون دهندگان خودداري نماييد.
- ترجيحا جهت انتقال اطلاعات با رايانه آزمون دهندگان از طريق شــبكه اقدام نموده و پورت هاي USB مربوط به رايانه ي آزمون دهندگان را غيرفعال نماييد.
- از نصب نرم افزارهاي جانبي غير ضروري مثل مجموعه Office ، مرور گر هاي وب (... ,Firefox, Chrome) بر و حتي پخش كننده هاي فيلم و موســيقي ، روي رايانه ي آزمون دهندگان خودداري نموده و تمامي آيكون هاي ديگر به جز آيكون نرم افزار آزمون را از روي Desktop و Taskbar رايانه آزمون دهندگان حذف نماييد.
- كنترل فرماييد رايانه ي آزمون دهندگان به جز ســرور آزمون آنلاين و پورتال جامع ســازمان كه در زمان تهيه اين سند آموزشي از آدرس هاي اينترنتي 77.104.97.239 و com.portaltvto قابل دسترس مي باشند امكان ارتباط و بارگذاري هيچ نشــاني اينترنتي ديگري را نداشــته باشــد. با انجام اين تنظيمات، امكان ارتباط از رايانه آزمون دهندگان با سرورهاي ايميل و فضاهاي ابري (Storage Clouds) ميسر نخواهد شد.
- مطمئن شويد نرم افزار ، دسترسي لازم جهت خواندن و نوشتن بر روي درايو C رايانه آزمون دهندگان را داشته باشد.
- پوشــه SazmanFani بر روي درايو C محل ذخيره File Log آزمون دهندگان مي باشــد. اين پوشــه در زمان ن صب، تو سط نرم افزار در درايو C ايجاد مي شود. لذا اطلاعات داخل اين پو شه بايد نگهداري و پ شتيبان گيري شود تا در صورت لزوم امكان مراجعه به اطلاعات آزموني متقا ضيان وجود دا شته با شد. از ن صب نرم افزارهايي مثل Deep Freeze كه اطلاعات را پس از راه اندازي مجدد را يانه ، به حالت قبل بر مي گردانند خودداري نماييد.
	- نصب آخرين ويرايش مجموعه Framework Net. Microsoft به عنوان پيش نياز نرم افزار
	- اطمينان از خالي بودن دستگاه ROM-DVD و عدم اتصال هر گونه حافظه جانبي به رايانه قبل از نصب

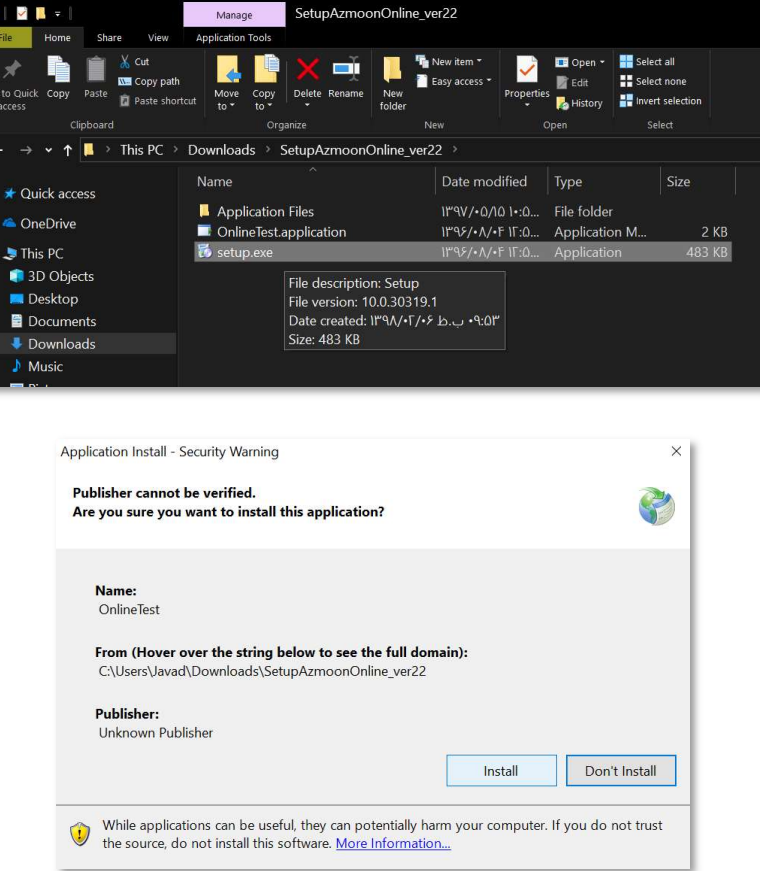

٣) مشاهده پنجره ارسال درخواست فعال سازي نرم افزار

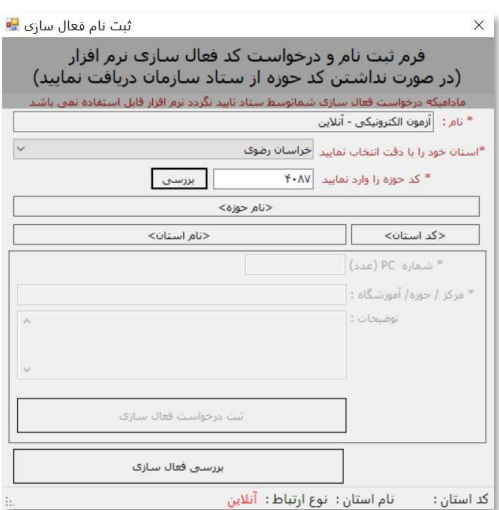

در فرم بالا ، پس از انتخاب استان و درج كد حوزه – كه قبلا از اداره كل استان – دريافت شده است دكمه بررسي را مي فشاريم.

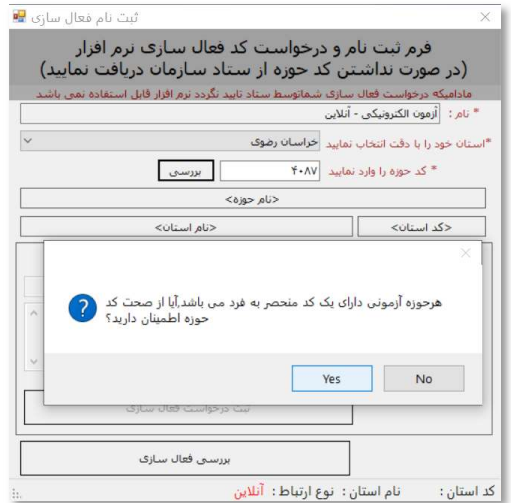

## ۵) مشاهده نام حوزه و درج شماره رایانه (PC) در حوزه

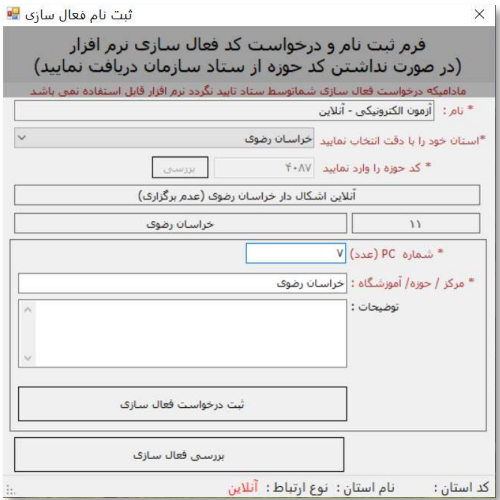

## ٦) فشردن ثبت درخواست فعال سازي و مشاهده شماره درخواست ثبت شده در سرور

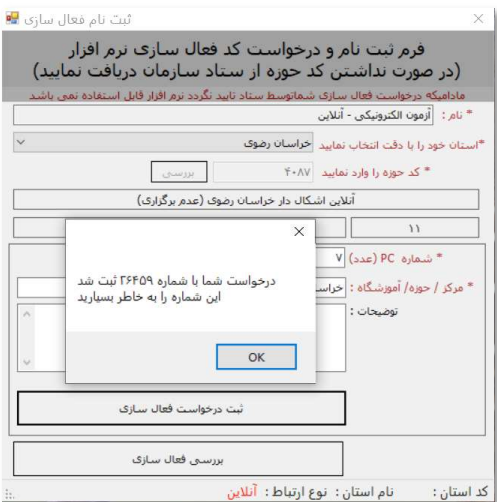

- ٧) اعلام شماره درخوا ست هاي ثبت شده به همراه شماره PC به اداره كل ا ستان جهت پيگيري فعال سازي آن از ستاد سازمان
- ٨) در صورتي كه نرم افزار نصب شده بر روي رايانه هاي حوزه توسط ستاد سازمان فعال شود ، پس از اجراي نرم افزار آزمون آنلاين ديگر فرم ار سال درخوا ست فعال سازي را م شاهده نخواهيد كرد و به جاي آن پنجره ورود داوطلب براي شركت در آزمون نمايش داده خواهد شد. مگر درموارد زير:
	- ركورد فعال سازي رايانه حوزه ار سرور حذف شده باشد.
		- سيستم عامل ويندوز دوباره نصب شده باشد.
			- سخت افزار رايانه تغيير كرده باشد.
- ۹) در صورتي كه درخوا ست فعال سازي ار سال شده با شد و هنوز رايانه مربوطه تو سط ستاد سازمان فعال نـشده باشد در صورت فشردن مجدد دكمه «ثبت درخواست فعال سازي» پيام زير مشاهده خواهد شد.

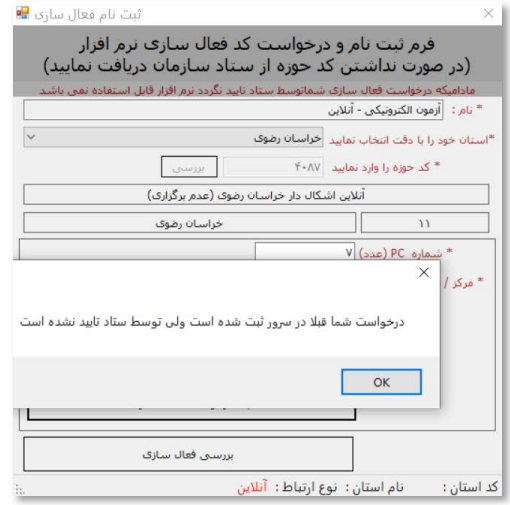

١٠) مشاهده تصوير صفحه ورود آزمون دهنده

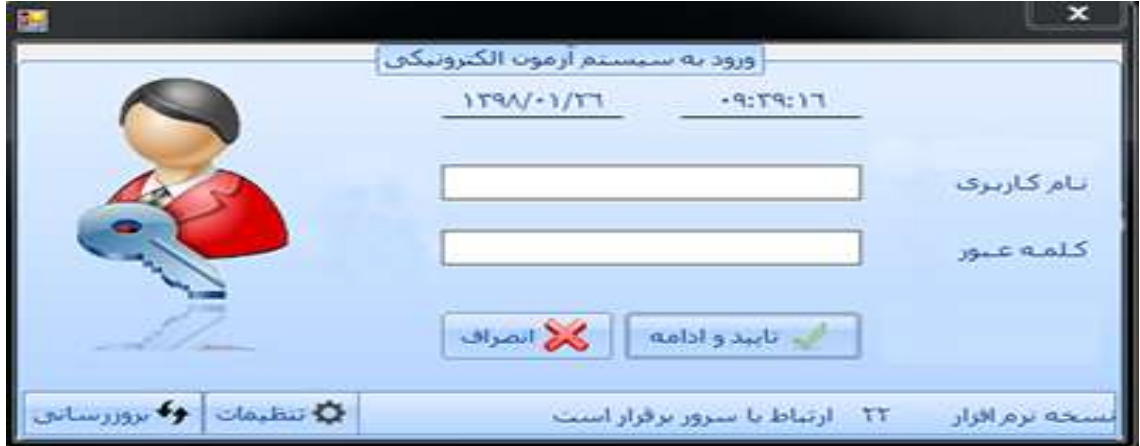

١١) مشاهده پوشه SazmanFani كه توسط نرم افزار در درايو C ايجاد شده است.

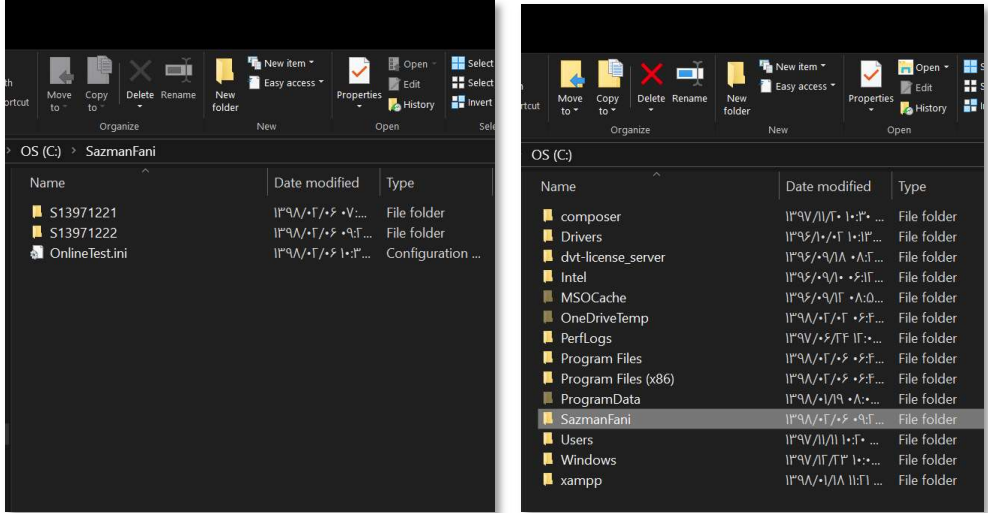

١٢) پوشـــه SazmanFani محل ذخيره فايل تنظيمات نرم افزار (ini.OnlineTest (و همين طور محل ذخيره لاگ فايل (File Log (داوطلبين شركت كننده در آزمون مي با شد كه در صورت عدم ثبت اطلاعات آزموني داوطلب در سرور، مي توان با بازخواني اين فايل ها تو سط ستاد سازمان نمره داوطلب را محا سبه و ثبت نمود. لاگ فايل داوطلبين در داخل پوشه اي كه براي هر روز آزموني توسط نرم افزار ايجاد مي شود ذخيره مي شود. با مشاهده تصــوير فوق، پوشــه هاي 13971221S و 13971222S قابل مشــاهده اســت كه مربوط به آزمون روزهاي ٢١ اسفند و ٢٢ اسفند سال ١٣٩٧ مي باشند. محتويات پوشه 13971221S را در تصوير زير مي بينيم.

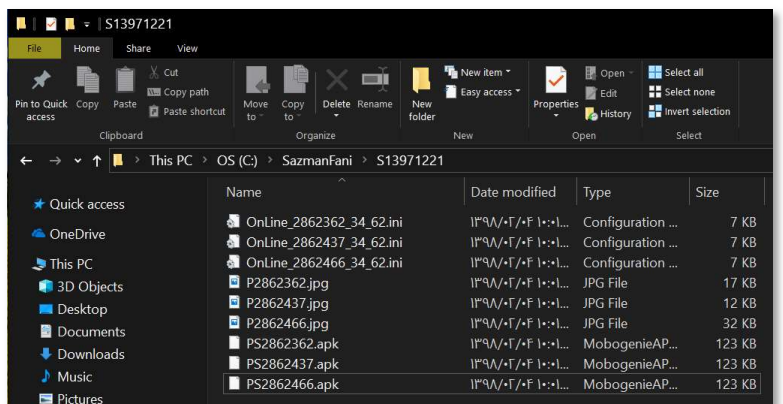

١٣) به ازاي هر داوطلب تعداد سه فايل در پو شه لاگ مربوطه ذخيره مي شود. وجه م شترك تمامي اين سه فايل اســتفاده از شــماره ID ســرور آزمون آنلاين داوطلب در نام فايل اســت. مثلا تصــوير داوطلب با مقدار ID برابر ٢٨٦٢٣٦٢ در فايلي با نام 2862362P ذخيره شده است. شماره ID داوطلبين توسط ادارات كل استان ها قابل دسترس مي باشد.

١٥) نمايش نمونه اي از فايل تنظيمات نرم افزار آزمون آنلاين

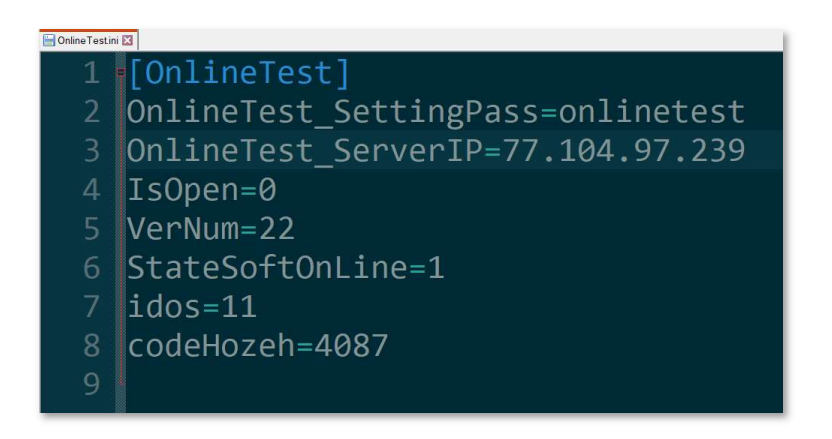

در تصــوير بالا، idos كد اســتان و verNum نســخه نرم افزار مي باشــد. همچنين براي ورود به بخش تنظيمات نرم

افزار مي توان از رمز onlinetest استفاده كرد.